#### Creating Schedules and Lists: OBGYN Edition

### 1. Creating an OR Schedule

A. On the top tool bar, locate the Schedule Button.

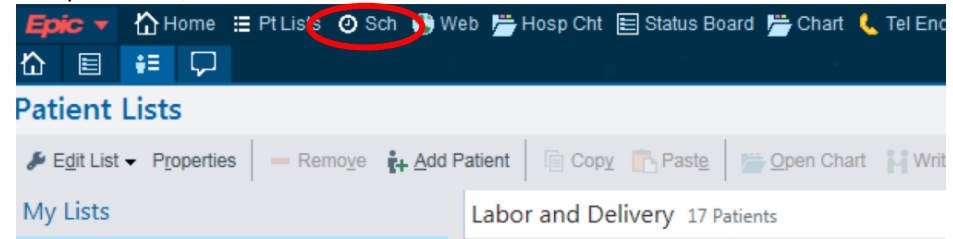

B. Open up the Schedule Tab and select "Create"

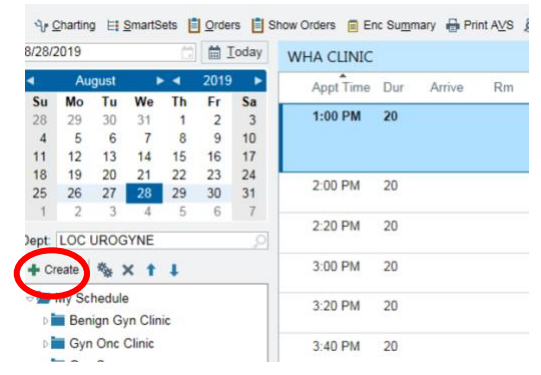

C. This opens up a window that looks like the image below. Choose and input a name for the schedule you will be creating.

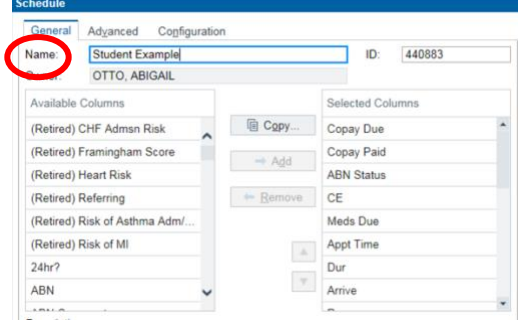

- D. Now click under "Configuration".
	- a. In the Dept search bar, type in "Russo". Select that Russo option that is listed as a location

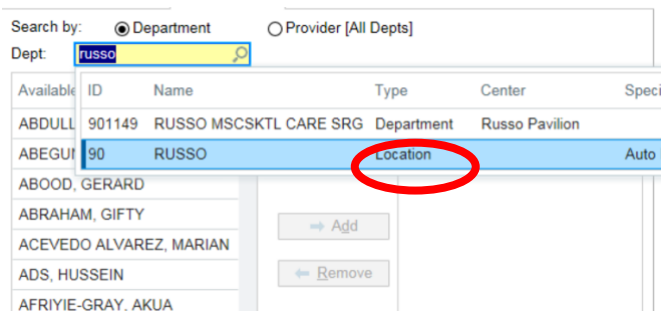

b. Select the provider and use the "add" button to include them in your schedule

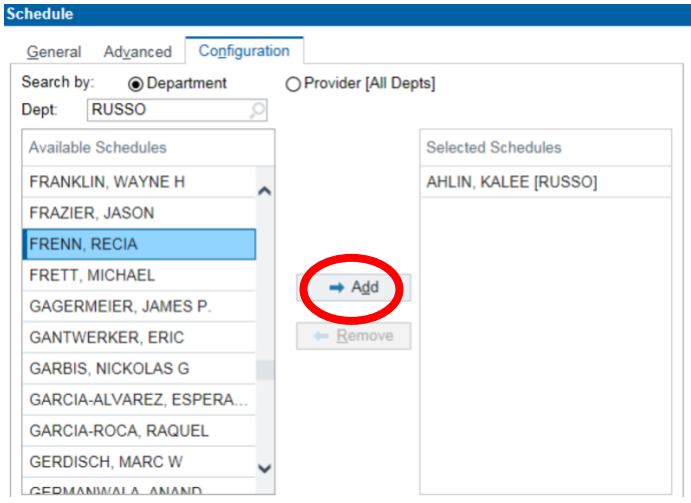

- c. Benign Gyn Students: add Afriyie-Gray, Ahlin, Deighan, Frenn, Graziano, Lynn, Williams, Wiley, Wagner, White, and Yang
- d. Onc Students: add Liotta, Potkul, Winder
- e. FMPRS students: add Acevedo-Alvarez, Pham, Mueller
- E. Now, go back to "Department" and search for "ASC". Repeat prior step and add all attendings for the ASC department.
- F. Now you have your OR schedule!!

To create a clinic schedule:

- 1. Follow the same steps as before to open the schedule tab, create a new schedule, name your schedule.
- 2. Now, you'll search by "Providers".
	- a. If you are on Benign Gyn, add these clinics:

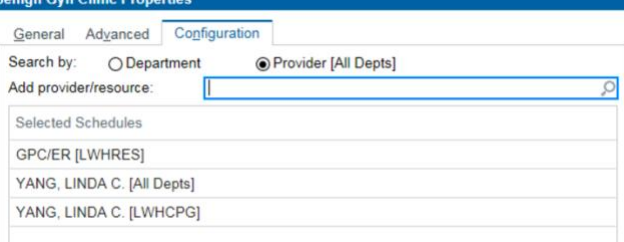

b. If you are on Oncology, add these clinics:

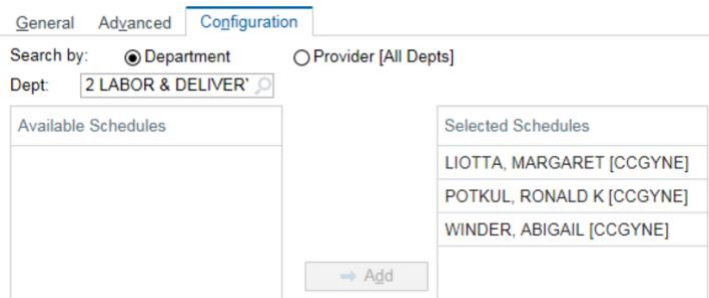

### c. If you are on FMPRS, add these clinics

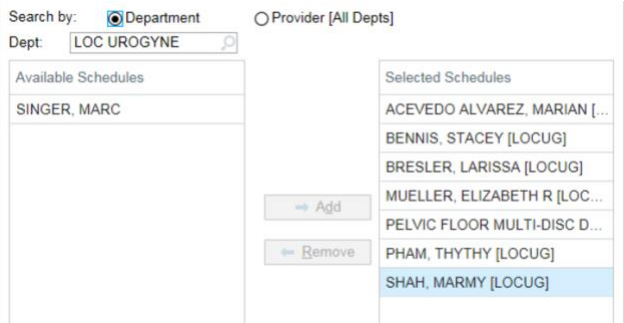

A few pointers:

- 1. To reduce the clutter on your clinic view, open up your schedule using the "Gear Button", use the General Tab to add and remove important columns. Once selected, click "Remove"
- 2. The ones listed below are the most useful that I recommend (the last one is Department- it got cut off)

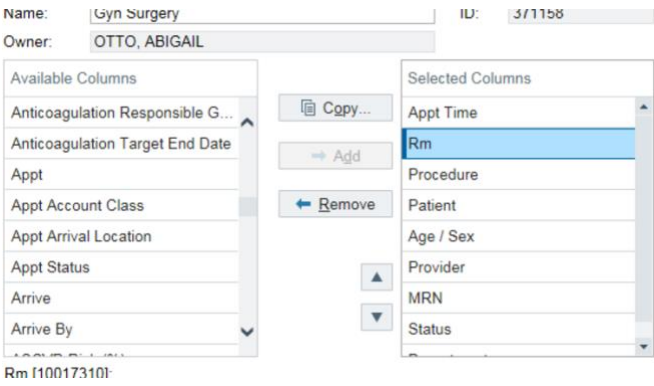

- 3. Creating your Labor and Delivery List
- A. Open your home page, and on the top bar select "Patient List"

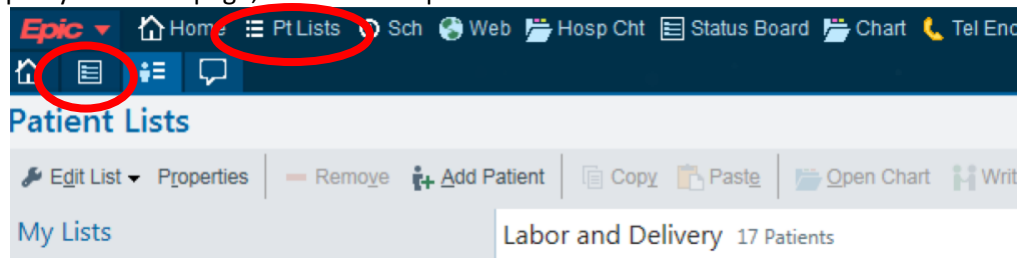

## B. Select "Edit List" and choose "Create My List"

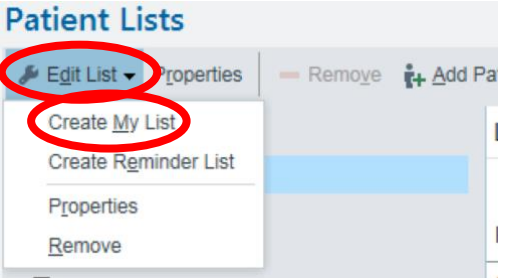

# C. Pick a name for the list and add the below columns by searching the names and double-clicking.

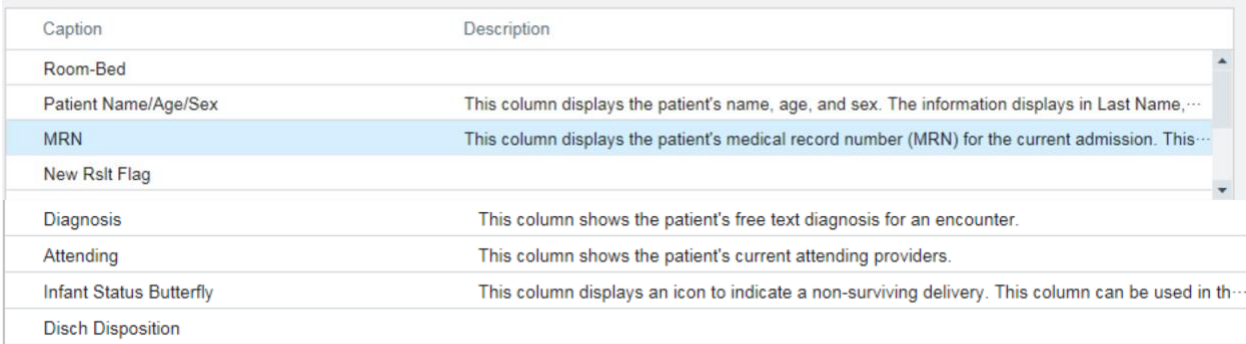

- D. Now under Available Lists, open "System Lists" and open "Nursing Units".
	- a. Select, drag, and add "2 Labor and Delivery" and "2 Women's Health" into your newly created folder. Voila!

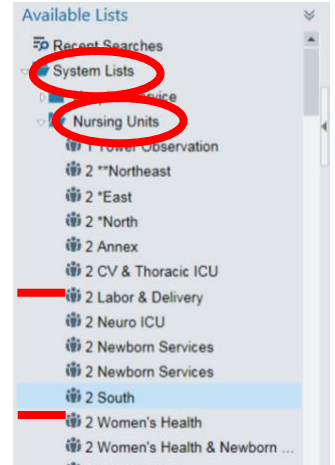